How to Make Loan Payments

# Ways to Make Loan Payments

We've made it easy to make payments using Digital Banking. Here are two simple ways to make payments to your Wheelhouse loan.

#### **One-Time Payment**

Perform a one-time payment using the PAY button or the Transfer icon in Digital Banking.

# Schedule Recurring Payments

Schedule recurring payments such as bi-weekly or monthly payments.

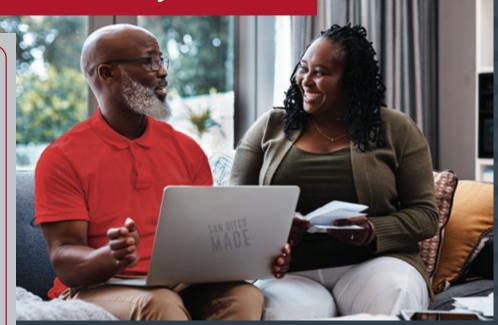

Need further assistance?

Call 619-297-4835 | Visit WheelhouseCU.com/Branches

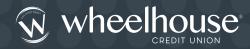

### LOG ON TO DIGITAL BANKING TO GET STARTED

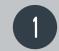

### One-Time Payment

- 1. Simply click on the **PAY** button to make a payment or;
- 2. Click on the Transfer/Pay Loan icon
- 3. Select Classic tab
- 4. Select the **From Account** and the Loan on the **To Account**
- 5. Click Submit Transfer when done

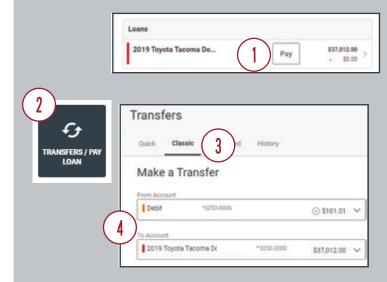

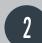

## **Recurring Payments**

- 1. Click on the Transfer/Pay Loan icon
- 2. Select Classic tab
- 3. Choose the **From Account** and the Loan on the **To Account**
- 4. Select the desired Frequency
- 5. Click **Submit Transfer** when done

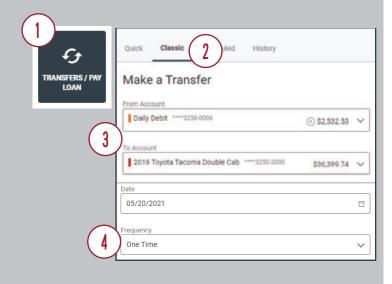